# **Procedure to Register Institutes & to complete KYC Registration under National Scholarship Portal 2.0 First time Registration of Institute**

# **Step 1:**

- Fill Institute Registration format to register your institute under NSP.
- Fill Institute Reset Login credentials format to reset User ID & Password.
- Formats are available on our website [www.gokdom.kar.nic.in](http://www.gokdom.kar.nic.in/) or [www.dom.karnataka.gov.in](http://www.dom.karnataka.gov.in/) Submit to the Directorate of Minorities, 20th floor, V.V Tower, in-person or through Mail [gokdomnsp@gmail.com](mailto:gokdomnsp@gmail.com)

# **Step 2:**

• The Institutes having DISE & AISHE Code only are eligible to apply.

# **Step 3:**

• Using login credentials, login to your Institute & fill the Online Institute Nodal Officer KYC (INO) Registration Form, as per the instructions given in the user manual available in Institute login page.

# **Step 4:**

• Take print of Institute Nodal Officer KYC (INO) Registration Form and submit the same to the Department through mail or in-person, attested by the principal with seal & signature.

# **Step 5:**

• Institute's KYC Registration Form will be approved by the State Nodal **Officer** 

# **Step 6:**

• Once the Institute's KYC Registration Form is approved a "New Password" will be sent to the registered mobile number. Login by using the same & update your profile (refer User Manual).

# **Step 7:**

- Once institute profile update is done, go to **"Add update details",** select your institute courses offered and update **course-wise fees- mandatory**.
- Only after completion of the above 7 steps your institute name will be displayed on NSP Portal for students to apply and institutes to verify applications of their students.

## **Format for Registration (Adding) of Colleges/Institutes under Post Matric & Merit Cum Means - National Scholarship Portal 2020-21**

To,

The Director, Directorate of Minorities 20th floor Dr B.R Ambedkar Veedhi V.V Tower Bangalore-560001.

## **Sub:** Registration of Colleges/Institutes Regarding.

I, The Principal of \_\_\_\_\_\_\_\_\_\_\_\_\_\_\_\_\_\_\_\_\_\_\_\_\_\_\_\_\_\_\_\_\_\_\_\_\_\_\_\_\_\_\_\_\_ hereby submit

that our College/Institute is not registred in National Scholarship Portal for the students to apply for scholarship.

I therefore submit the following details in the Performa for taking suitable action and to register the name of our College/Institute.

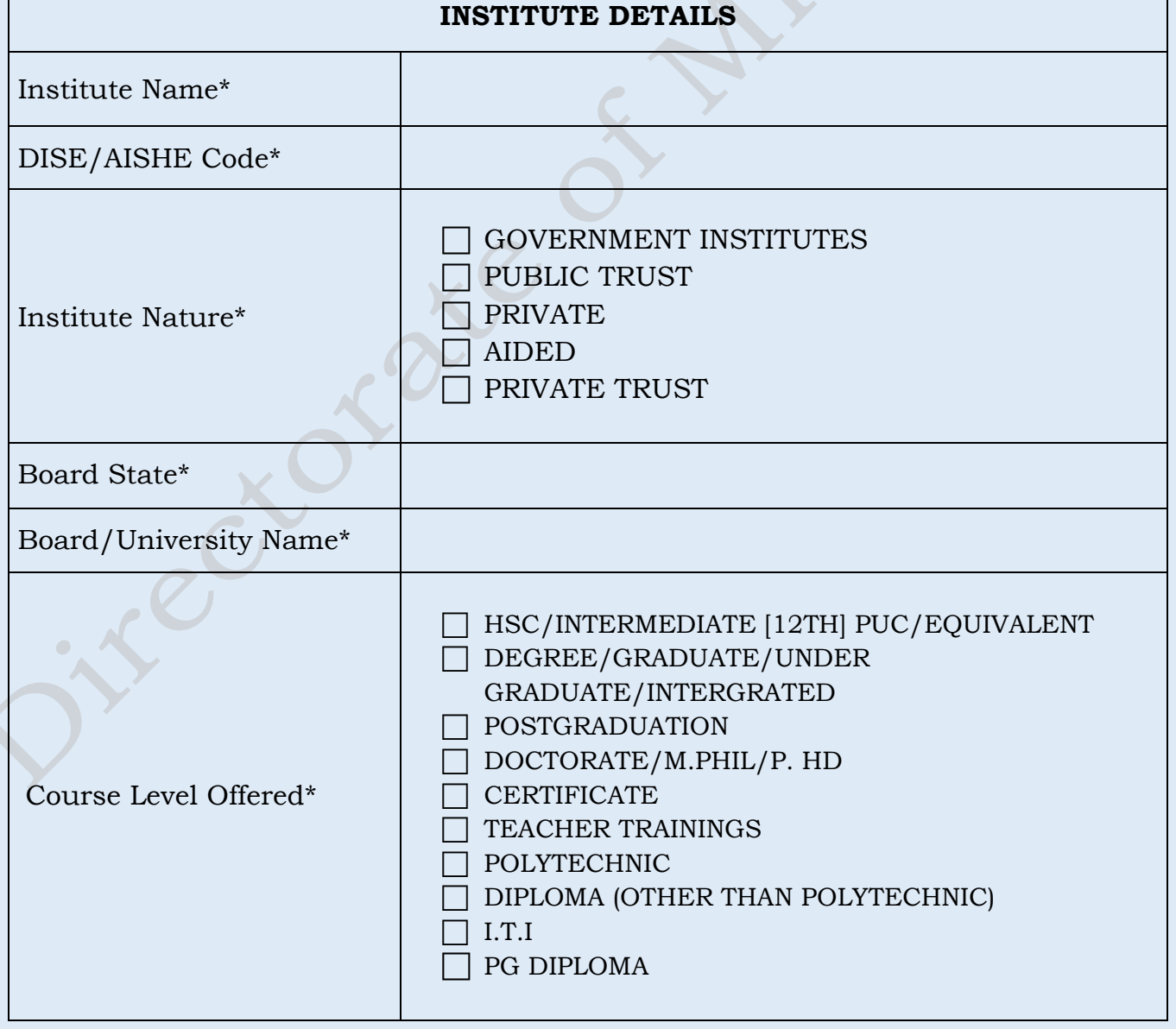

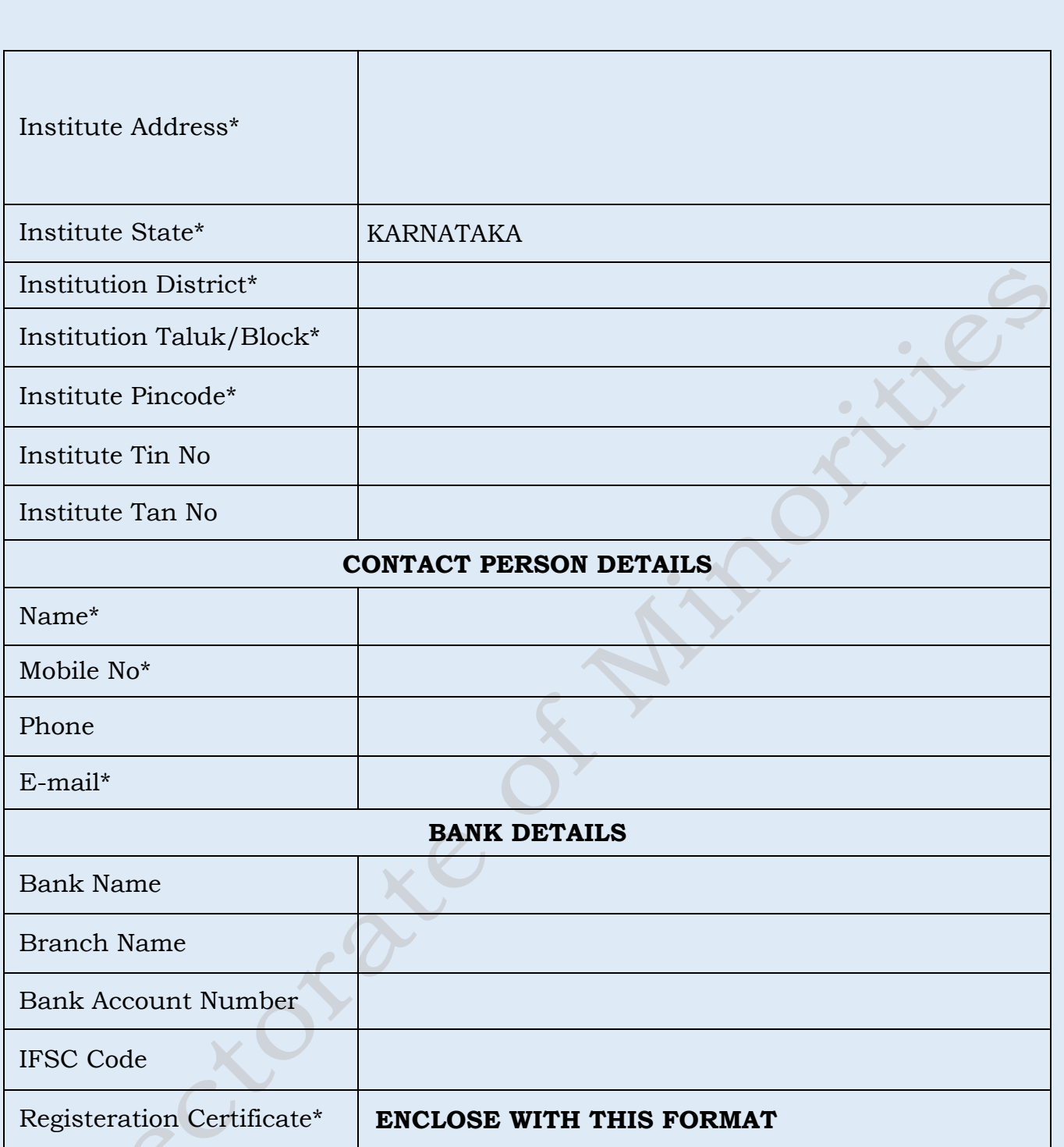

## **Date:**

**Place:**

**Principal Seal and Signature**

**Note: - Send Scanned copy of the above format through e-Mail to The Directorate of Minorities – [gokdomnsp@gmail.com](mailto:gokdomnsp@gmail.com)**

## **Format to Reset College/Institute Login Credentials (in case of forget User ID & Password) under Post Matric & Merit Cum Means National Scholarship Portal 2020-21**

To, The Director, Directorate of Minorities 20th floor Dr B.R Ambedkar Veedhi V.V Tower Bangalore-560001.

## **Sub: Reset of College/Institute Login Credentials Regarding.**

I, The Principal of \_\_\_\_\_\_\_\_\_\_\_\_\_\_\_\_\_\_\_\_\_\_\_\_\_\_\_\_\_\_\_\_\_\_\_\_\_\_\_\_\_\_\_\_\_ hereby request to reset user name & password of our college/institute as we are unable to login by using last year's login credentials.

I therefore submit the following details in the Proforma for taking suitable action and to reset of college/institute Login Credentials.

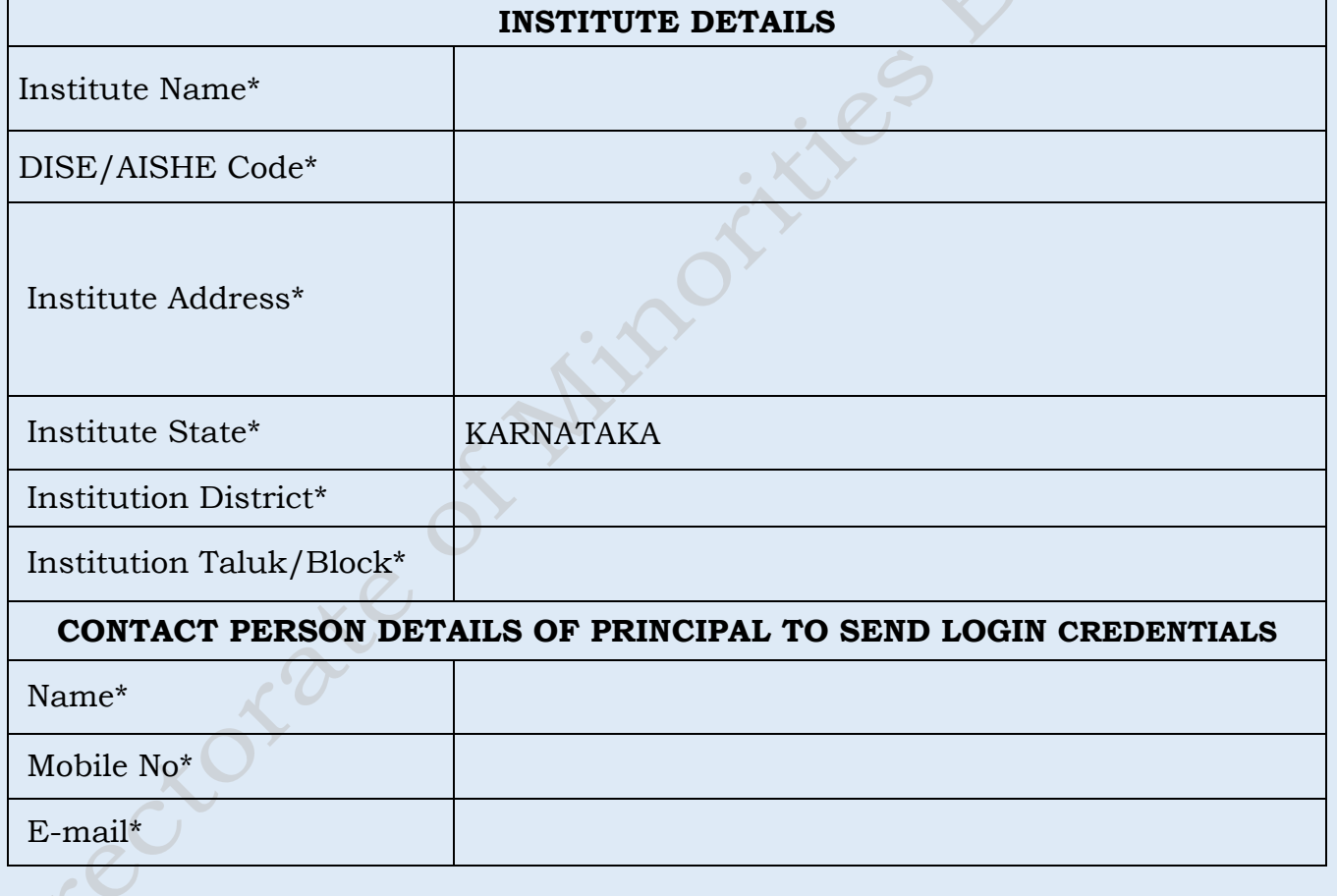

**Date:**

**Place:**

**Principal Seal and Signature**

**Note: - Send Scanned copy of the above format through e-Mail to The Directorate of Minorities – [gokdomnsp@gmail.com](mailto:gokdomnsp@gmail.com)**

# **Operational Manual**

Operational steps involved to Fill Institute's Registration Form for AY 2020-21

## Tue Jul 09 10:22:38 IST 2019

### Skip to main content | Screen Reader Access | Sitemap | A- A A+ Hindi

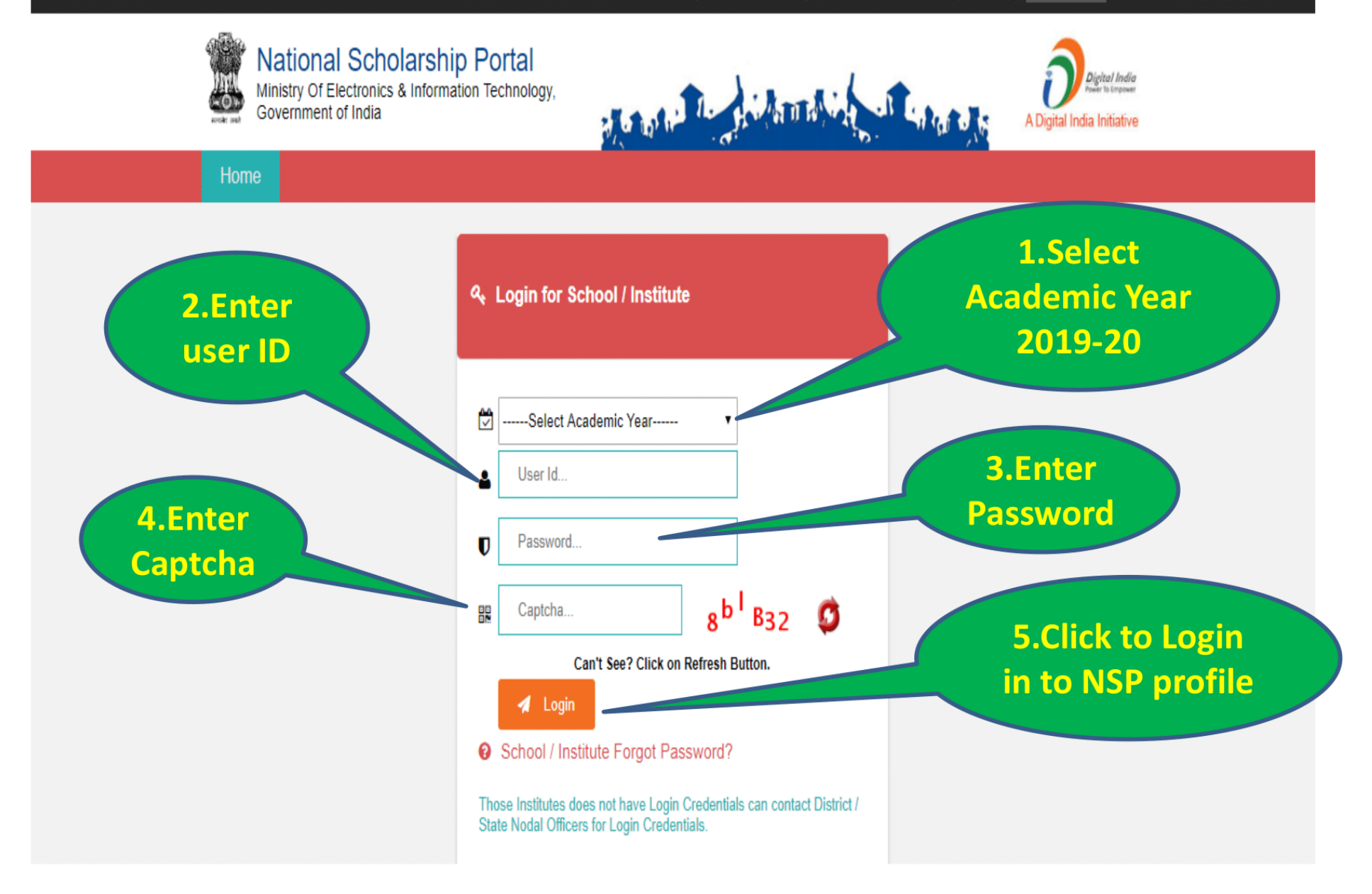

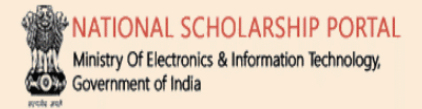

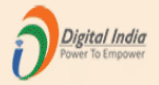

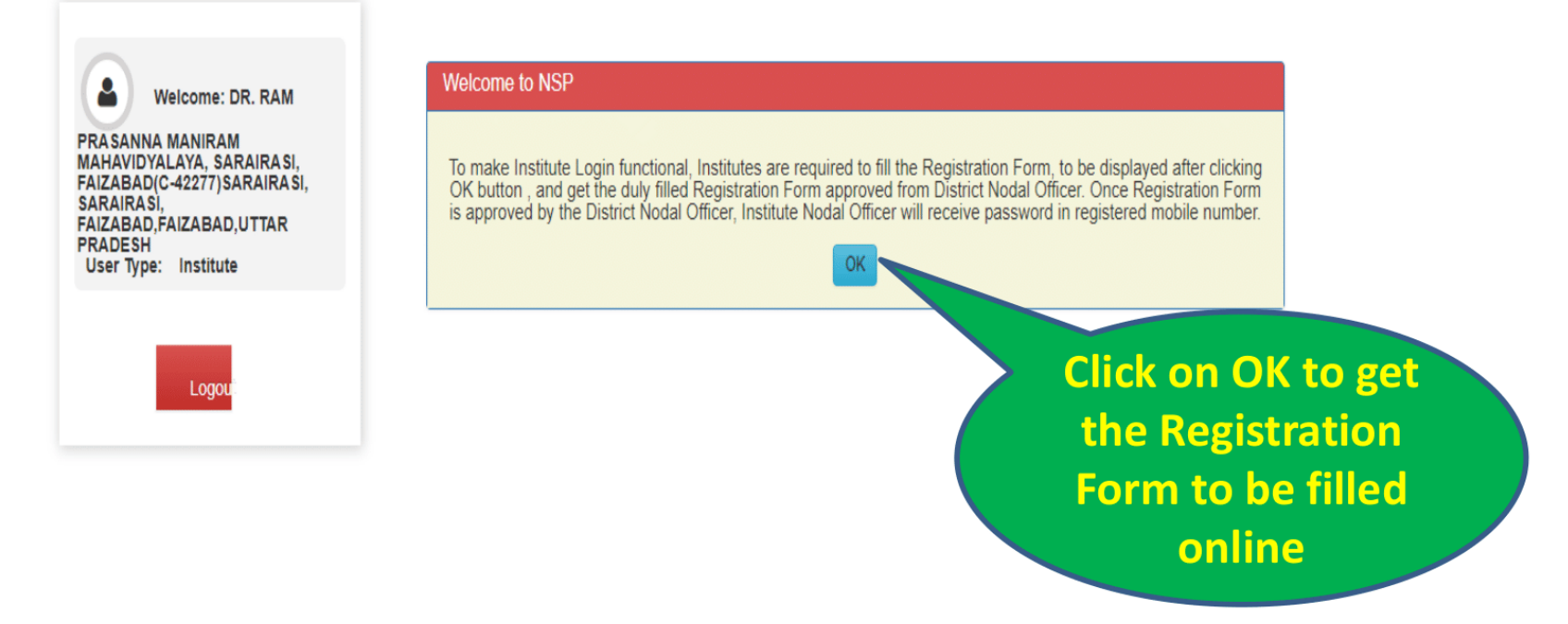

#### DR. RAM PRASANNA MANIRAM MAHAVIDYALAYA, SARAIRASI, FAIZABAD(C-42277)SARAIRASI, SARAIRASI, FAIZABAD FAIZABAD UTTAR PRADESH - For Academic Year 2019-20 Session Form for Registration of Institute Nodal Officer on NSP Welcome: DR, RAM Important Instructions to fill the form: **PRASANNA MANIRAM** All fields are mandatory MAHAVIDYALAYA, SARAIRASI, FAIZABAD(C-42277)SARAIRASI, Utmost care should be taken while appointing the Institute Nodal Officer for NSP(INO-NSP). The Appointed officer would carry out all verifications and **SARAIRASI.** FAIZABAD.FAIZABAD.UTTAR other activities required in NSP. The person should also be Single point Official Contact(SPOC) for communicating all institute related information/alerts **PRADESH** User Type: Institute through SMS/email etc Any partially filled form will be summarily rejected It is Mandatory to upload scanned copy of valid Identity Proof, like Aadhaar/Voter Id/Driving License etc., of Institute's Nodal Officer for NSP(INO-NSP)(Only pdf & jpeg upto 200kb File Size allowed) Logo 2. Click to Upload Select File\* Choose File No file chosen selected scanned Upload Identity Proof View Uploaded Document copy of Valid ID 1. Click to select Please Click 'View Uploaded Document' button to View uploaded Identity Proof **Proof** scanned copy of 1. AISHE/DISE/NCVT Code: **Valid ID Proof in** C-42277 **PDF or JPEG** 2. Name of Institute(As per AISHE/DISE Code Directory)' format upto DR. RAM PRASANNA MANIRAM MAHAVIDYALAYA, SARAIRASI, FAIZABAD (Id: C-42277) **200KB from your** local computer

**Before finally** submitting the form it is mandatory to save the entered information by clicking on Save **Form button** 

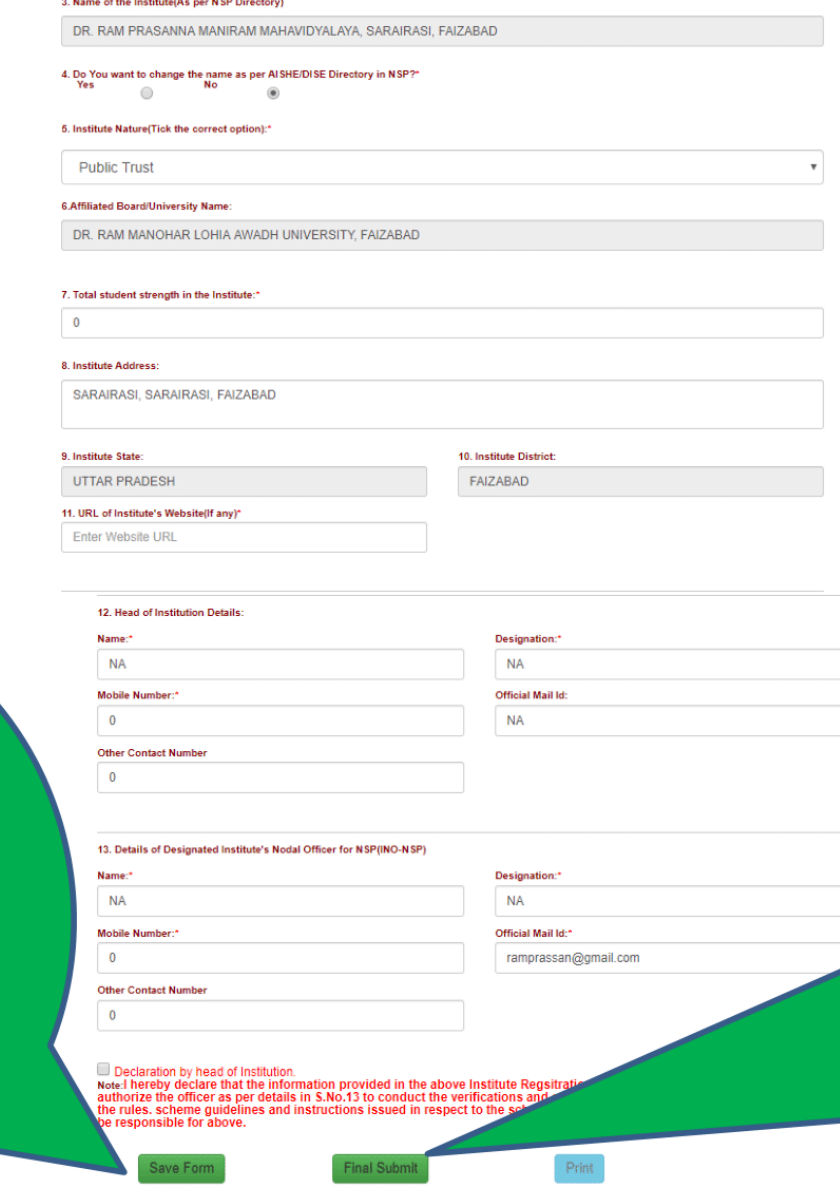

Before clicking on "Final Submit" kindly ensure to save the information by clicking the "Save Form" button.

**After final** submission of the information, an unique Form **Refrence ID will** be generated and form will be electronically transferred to concerned **District Nodal Officer** 

**Fill all the** 

**informations** 

carefully.

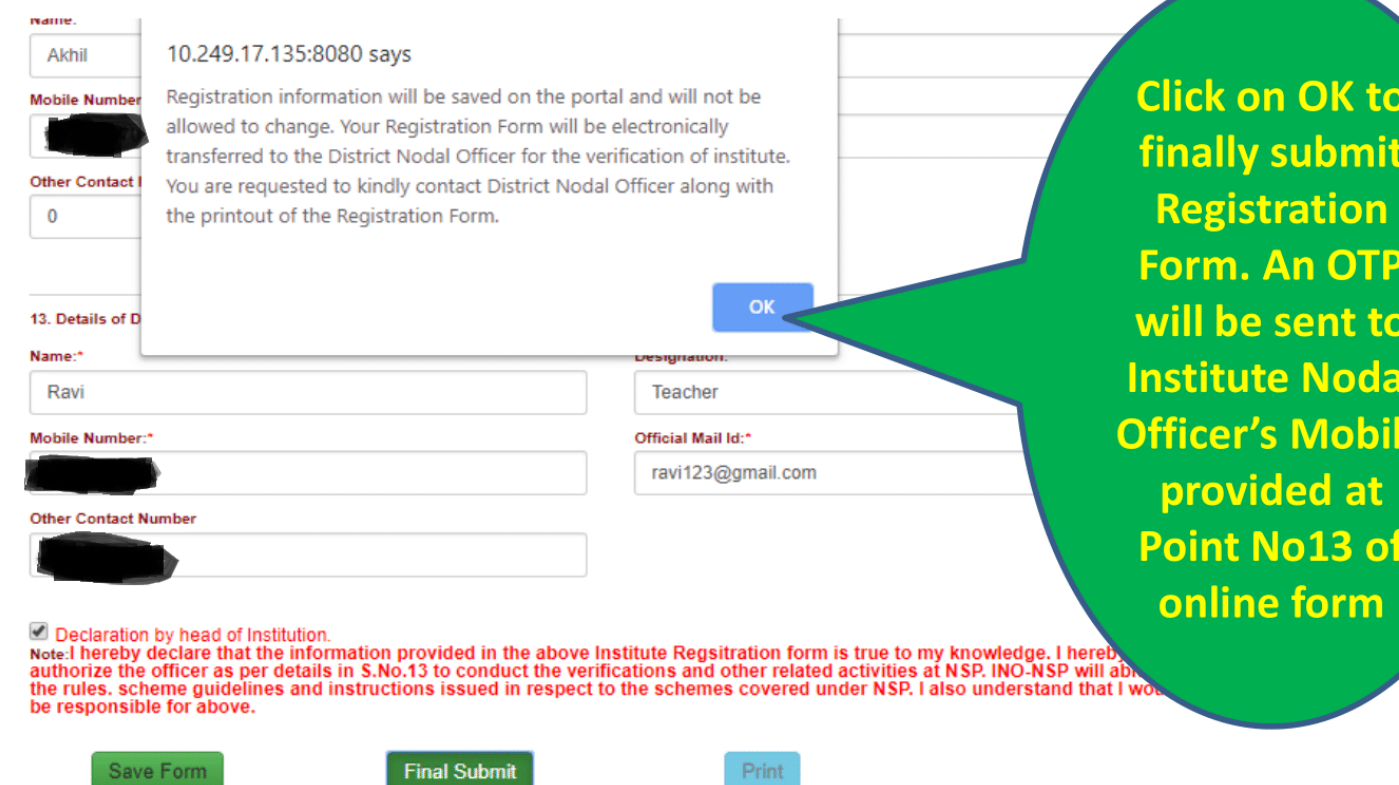

e

Before clicking on "Final Submit" kindly ensure to save the information by clicking the "Save<br>Form" button.

NATIONAL SCHOLARSHIP PORTAL Ministry Of Electronics & Information Technology,

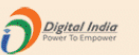

DR. RAM PRASANNA MANIRAM MAHAVIDYALAYA, SARAIRASI, FAIZABAD(C-42277)SARAIRASI, SARAIRASI, FAIZABAD, FAIZABAD, UTTAR PRADESH - For Academic Year 2019-20 Session

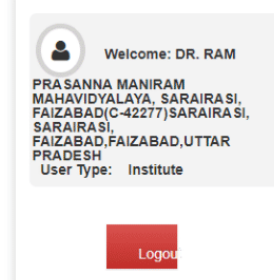

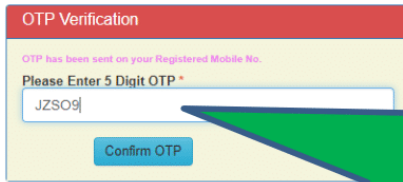

Now Enter OTP and **Click on Confirm OTP** button. Your Form will be successfully submitted.

NATIONAL SCHOLARSHIP PORTAL Ministry Of Electronics & Information Technology, **Alex** Government of India

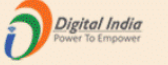

#### DR. RAM PRASANNA MANIRAM MAHAVIDYALAYA, SARAIRASI, FAIZABAD(C-42277)SARAIRASI, SARAIRASI, FAIZABAD. FAIZABAD. UTTAR PRADESH - For Academic Year 2019-20 Session

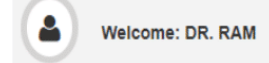

**PRASANNA MANIRAM MAHAVIDYALAYA, SARAIRASI,** FAIZABAD(C-42277) SARAIRASI, **SARAIRASI.** FAIZABAD.FAIZABAD.UTTAR **PRADESH** User Type: Institute

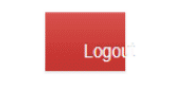

#### Form for Registration of Institute Nodal Officer on NSP

#### Important Instructions to fill the form:

All fields are mandatory

Utmost care should be taken while appointing the Institute Nodal Officer for NSP(INO-NSP). The Appointed officer would carry out all verifications and

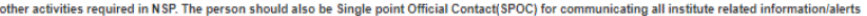

through SMS/email etc.

Any partially filled form will be summarily rejected.

#### You have successfully Submitted the Form. Your Form Referece Number is: UP20192041,

It is Mandatory to upload scanned copy of valid Identity Proof, like Aadheen<br>of Institute's Nodal Officer for NSP(INO-NSP)(Only pdf & jpeg upto 200kb File

Select File\*

Choose File No file chosen

View Uploaded Document Upload Identity Proof

Please Click 'View Uploaded Document' button to View uploaded Identity Proof

Form Refrence ID generated after successful submission

## $0 \pm$  $1/2$ ē Print Date: 09/07/2019 10:49:40 **Institute Nodal Officer Registration Form** Form No.: UP20192041 Important instruction to fill the form: i. The information should match with the information furnished by the institute/school to AISHE/U-DISE/NCVT/SCVT. ii. Utmost care should be taken while appointing the institute Nodal Officer for NSP (INO-NSP). The appointed officer would carry out verification and other activites required in the NSP. The person would also be SPOC for communicating all Instititute related information/alerts through SMS/email/OTP etc. iii. All fields are mandatory. Partially filled form will be summarily rejected. iv. Fully filled and verified form should be submitted physically to the respective District or State officer of any scheme onboarded on NSP. (1) AISHE/DISE/NCVT Code: C-42277 (2) Name of the Institute (as per AISHE/DISE/NCVT/SCVT master): DR. RAM PRASANNA MANIRAM MAHAVIDYALAYA, SARAIRASI, FAIZABAD (3) Name of the Institute (to be displayed on NSP): DR. RAM PRASANNA MANIRAM MAHAVIDYALAYA, SARAIRASI, FAIZABAD (Id: C-42277)  $\frac{4\,k}{4\,k}$ (4) Institute Nature: **Government Institutes** (5) Affiliated Board/University: DR. RAM MANOHAR LOHIA AWADH UNIVERSITY, FAIZABAD (6) Total Student strength in Institute: 1000 (7) Institute Address:

**Registration Form** generated by the NSP2.0. Take printout of this form and submit dully signed and stamped form to the District Nodal **Officer** 

**instituteFormPrint** 

# **National Scholarships Portal (NSP2.0) Academic Year : 2020-21**

**Operational steps to make Institute's Profile functional after getting Registration Form approved by the District Nodal Officer**

Once Registration Form is approved by the District Nodal Officer, Institute Nodal Officer **(INO)** will receive new password in the registered mobile number. To make profile functional login with new password and follow the steps described below

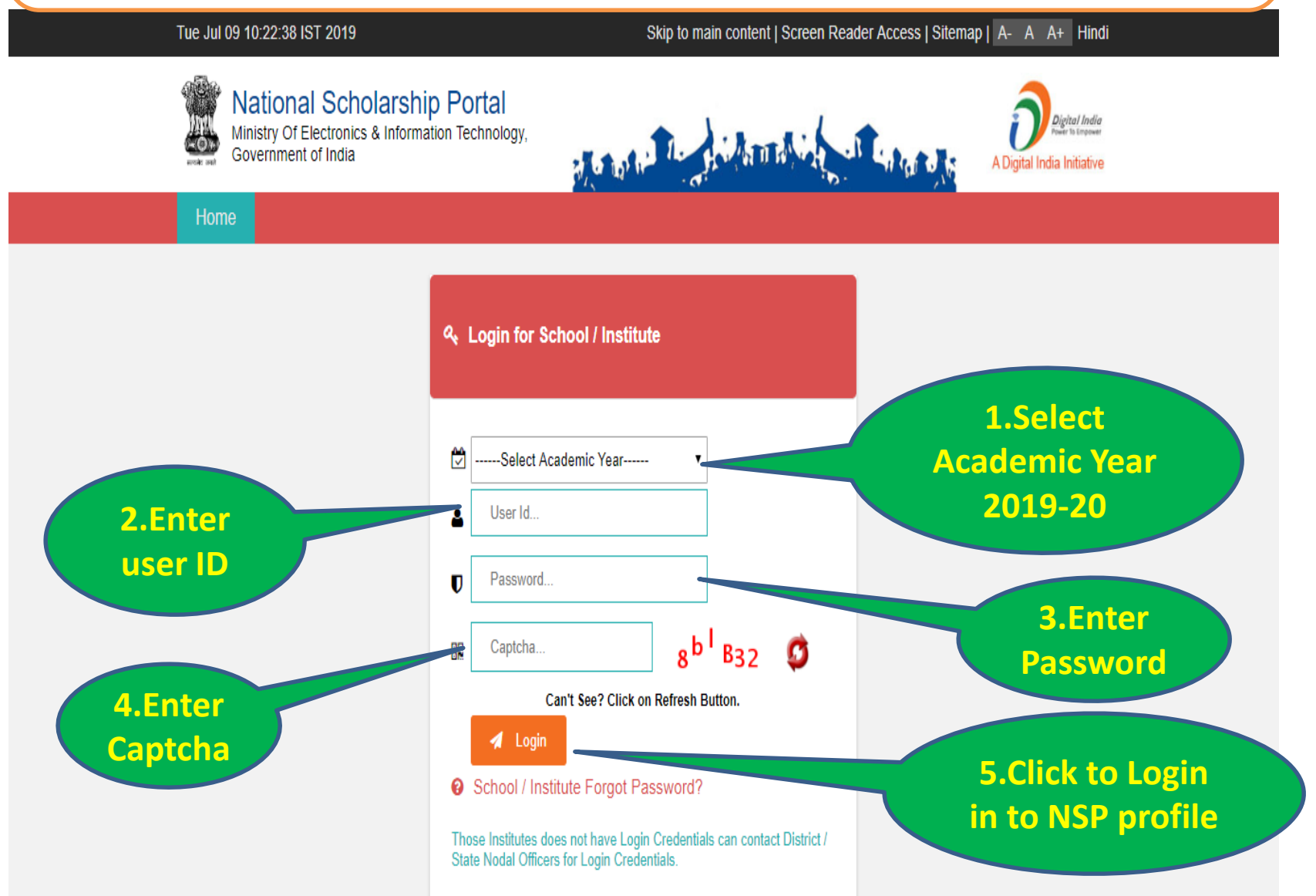

#### Tue Jul 09 10:57:10 IST 2019

#### Skip to main content | Screen Reader Access | Sitemap | A- A A+ Hindi

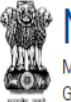

**National Scholarship Portal**<br>Ministry Of Electronics & Information Technology, Government of India

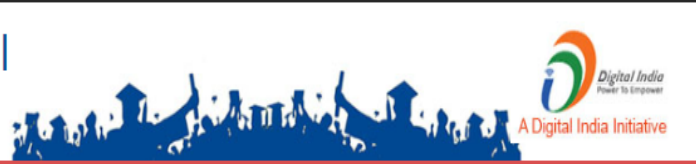

Home

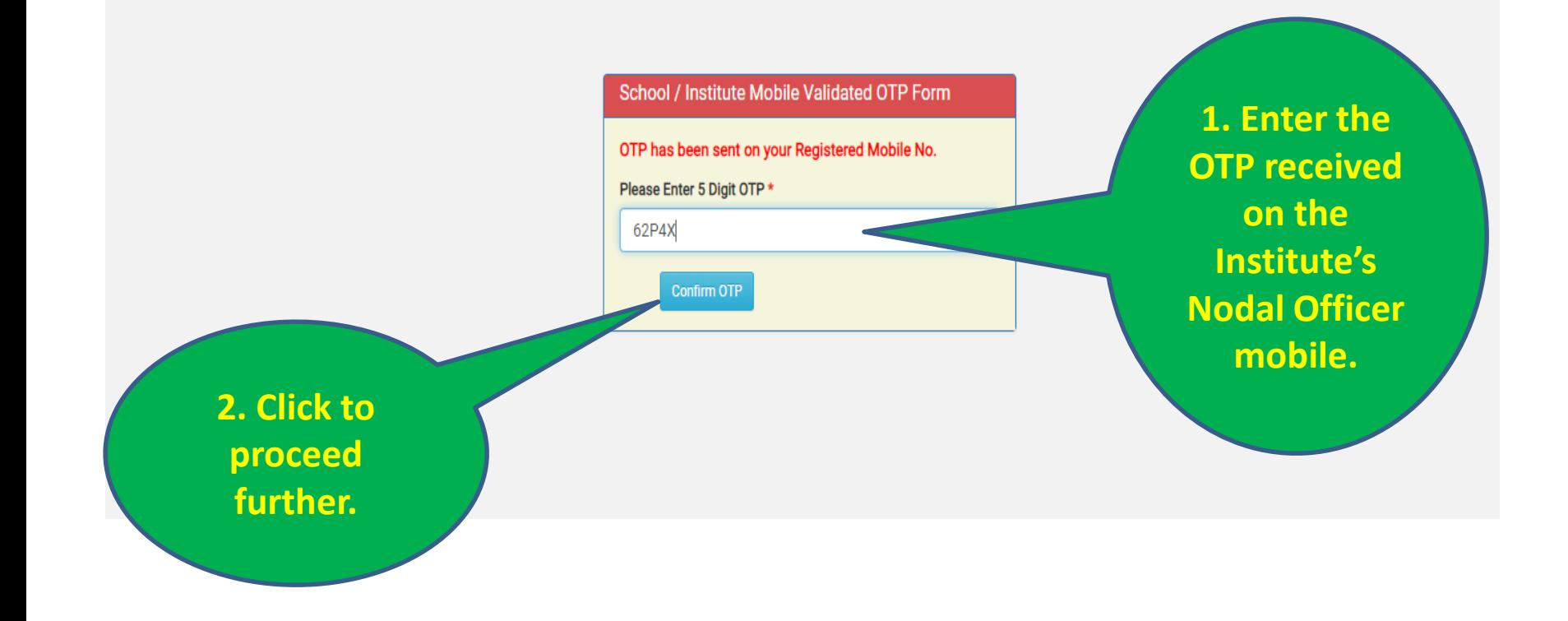

### Tue Jul 09 10:58:20 IST 2019

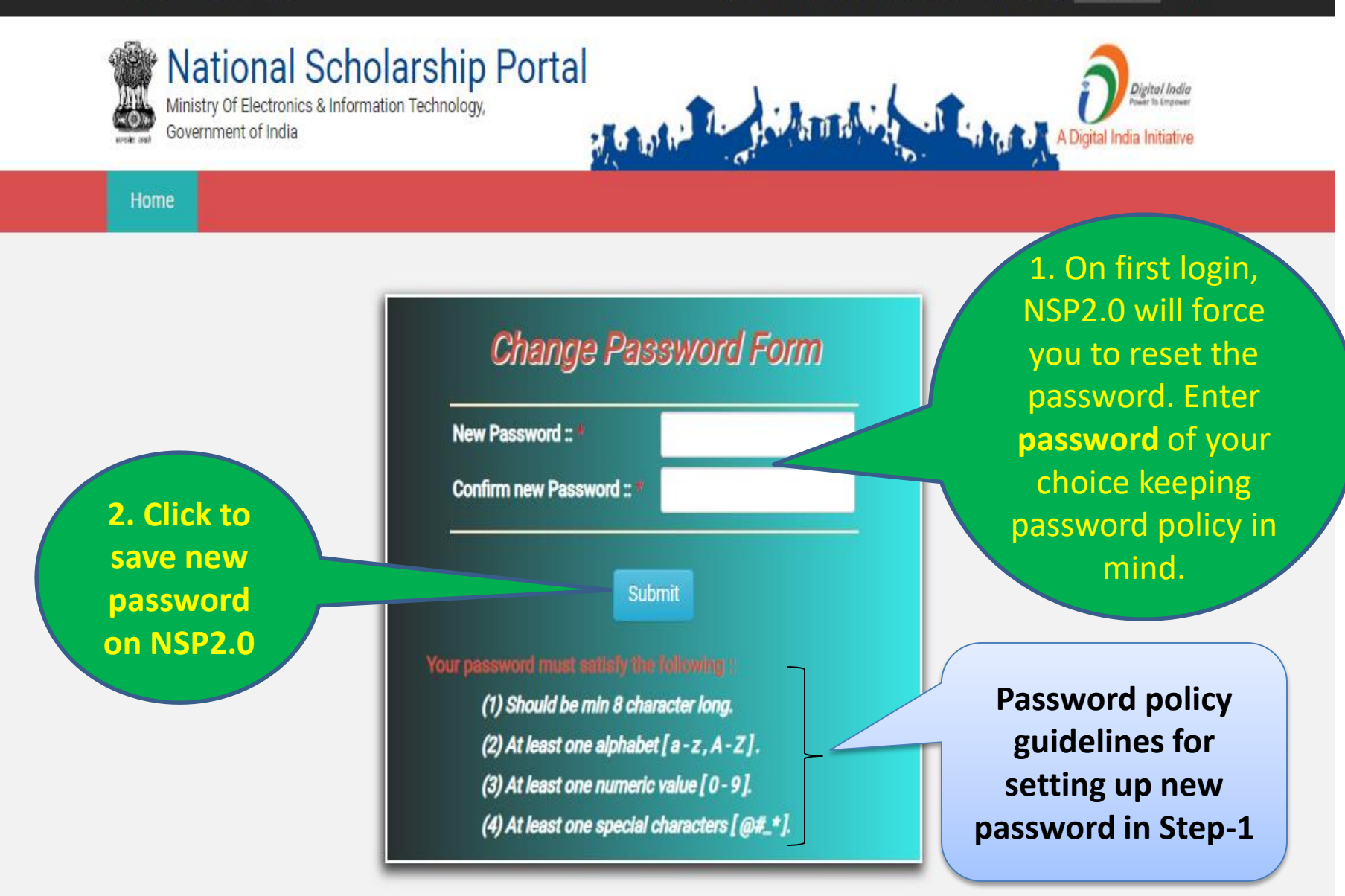

#### Tue Jul 09 10:59:02 IST 2019

#### Skip to main content | Screen Reader Access | Sitemap | A- A A+ Hindi

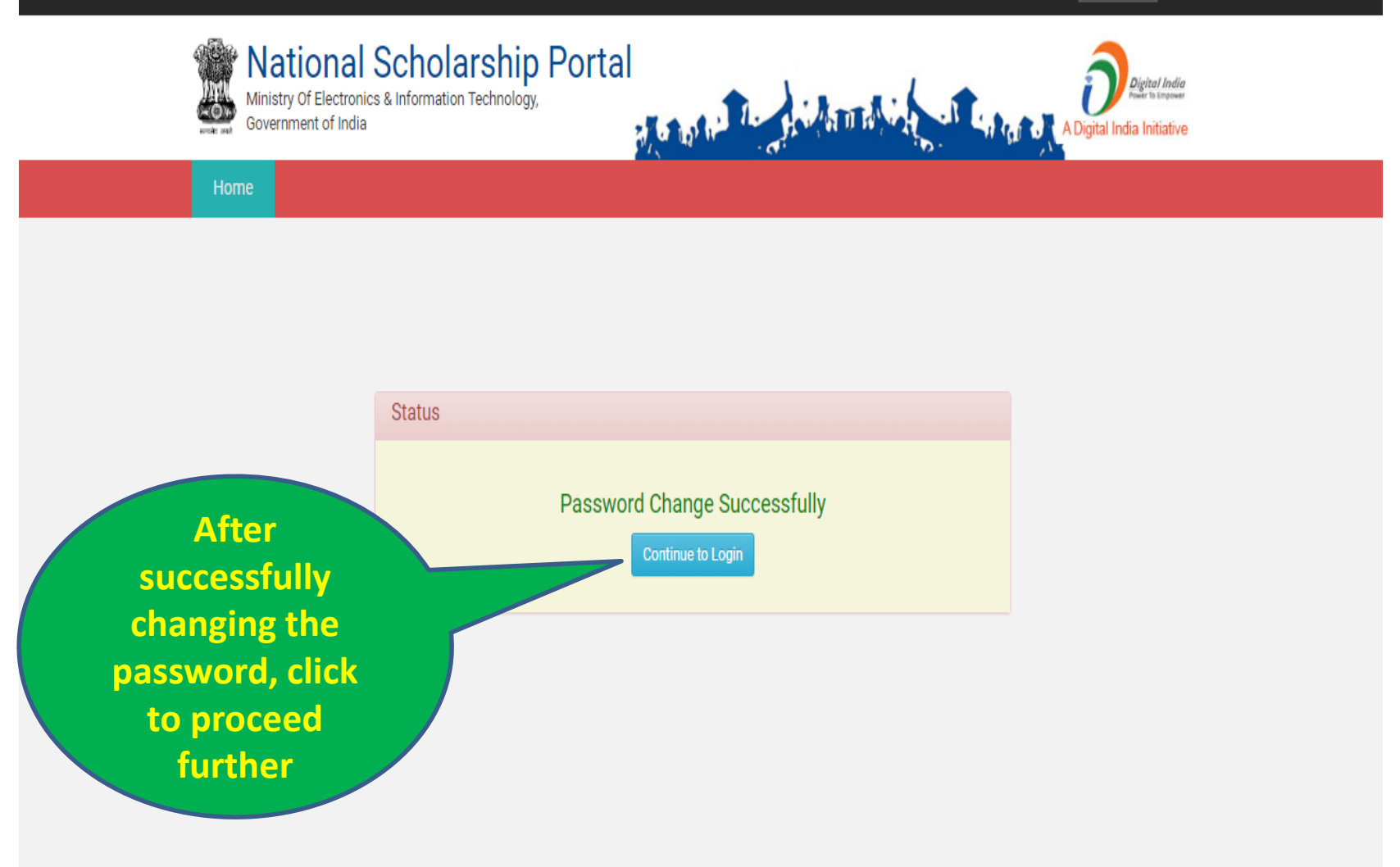

After first successful login, Institute Nodal Officer **(INO)** will have to update the profile, Course Level and Courses to make Institute visible to the Applicant's while applying for scholarship on NSP2.0. After profile updation Verification section will be enabled

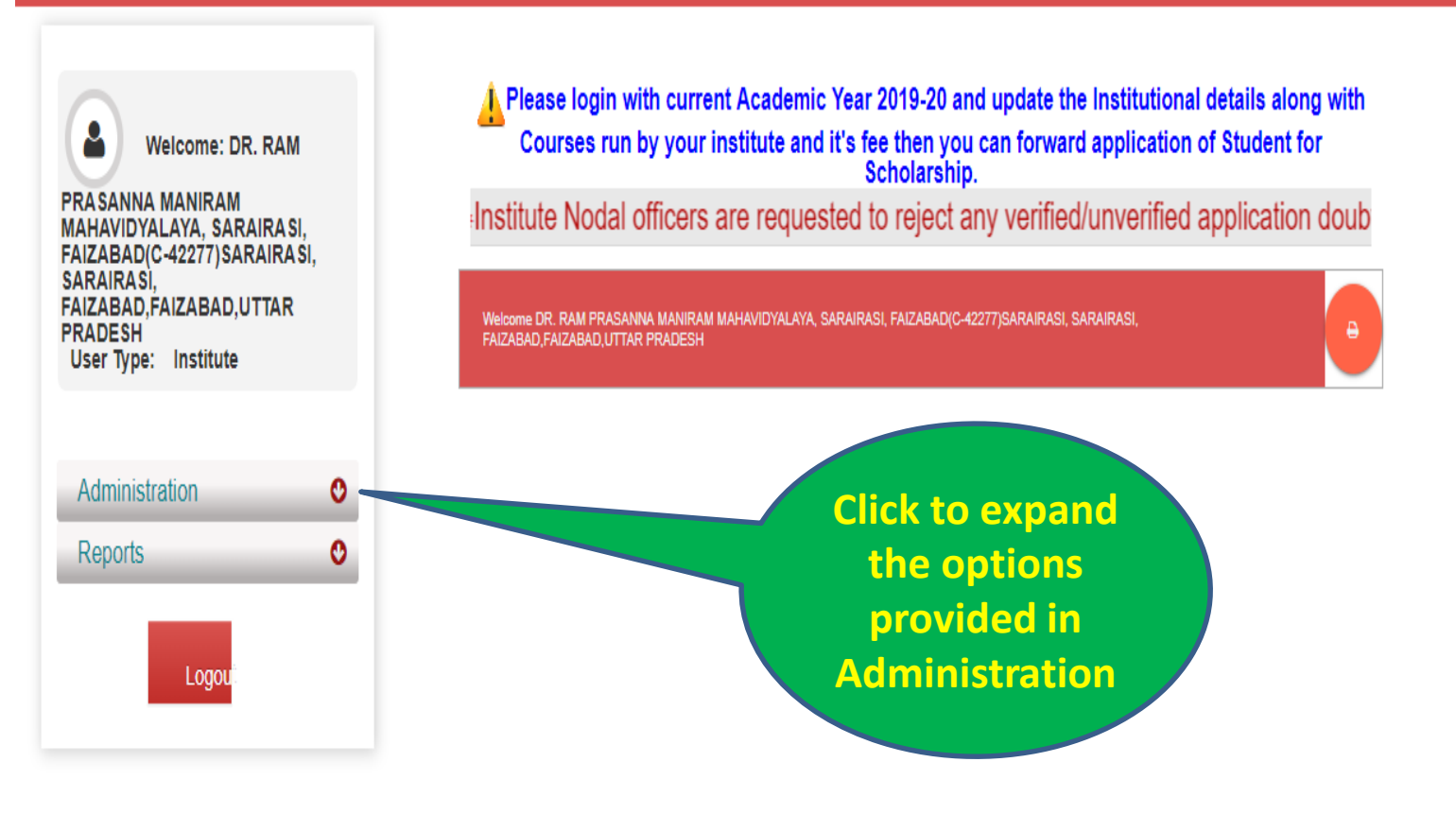

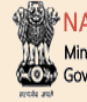

# NATIONAL SCHOLARSHIP PORTAL

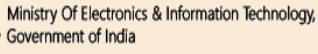

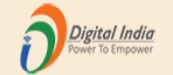

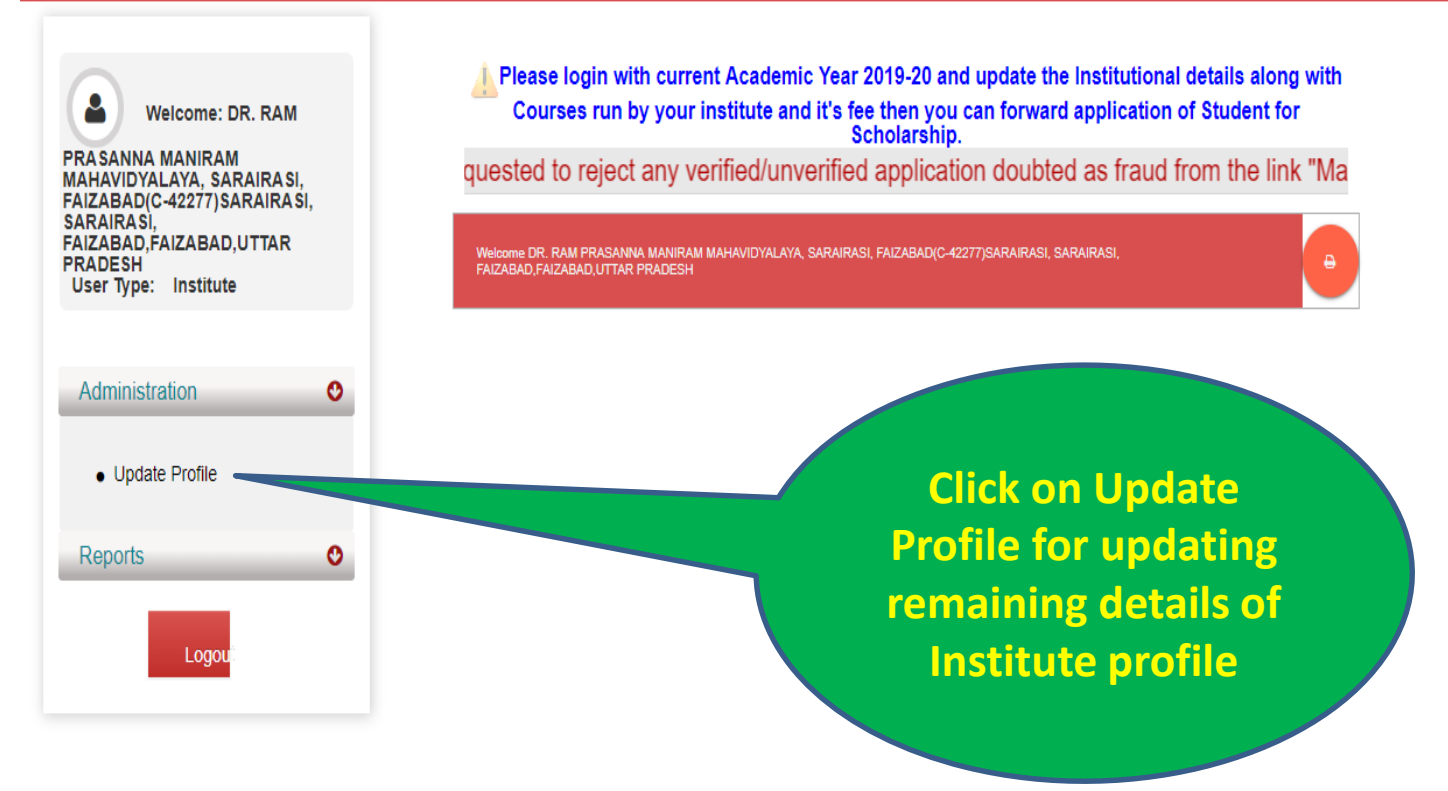

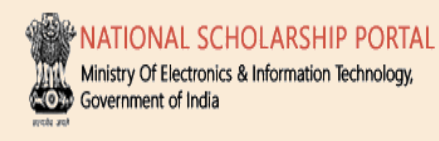

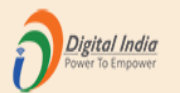

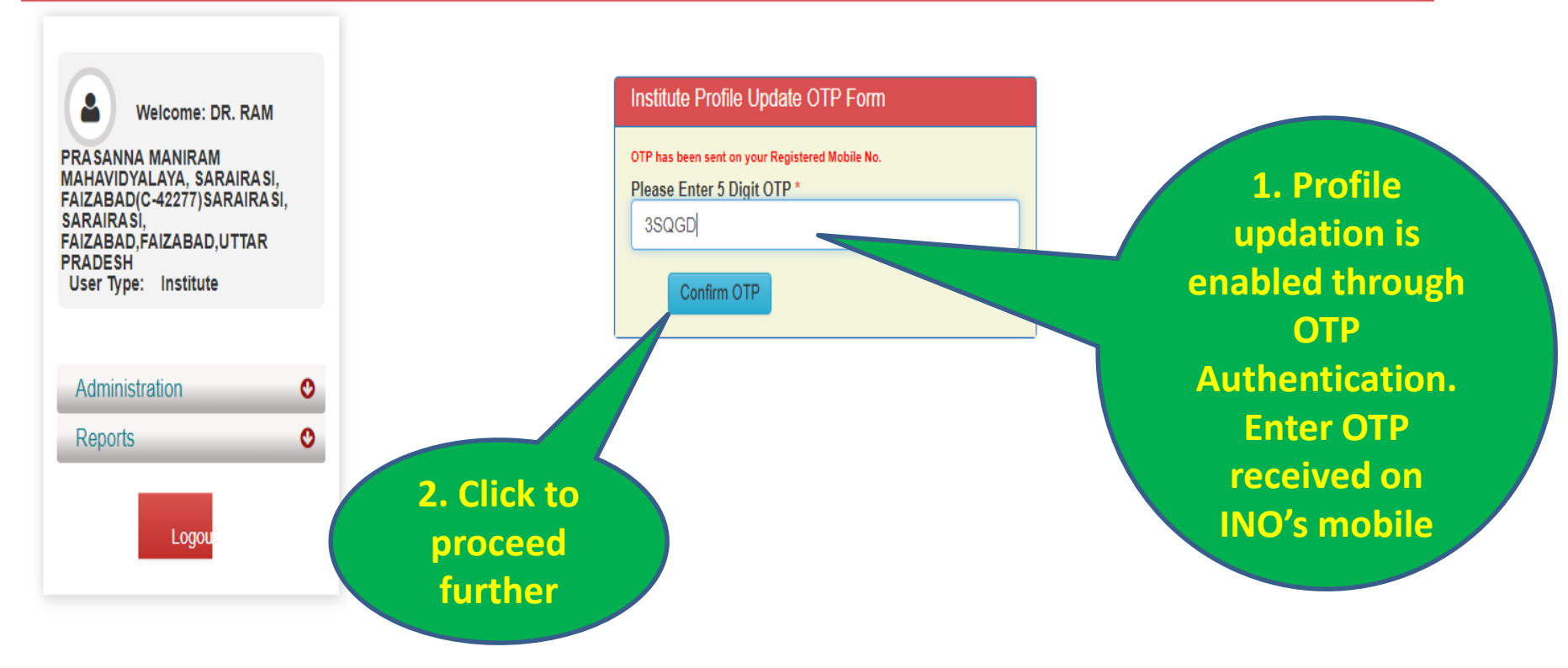

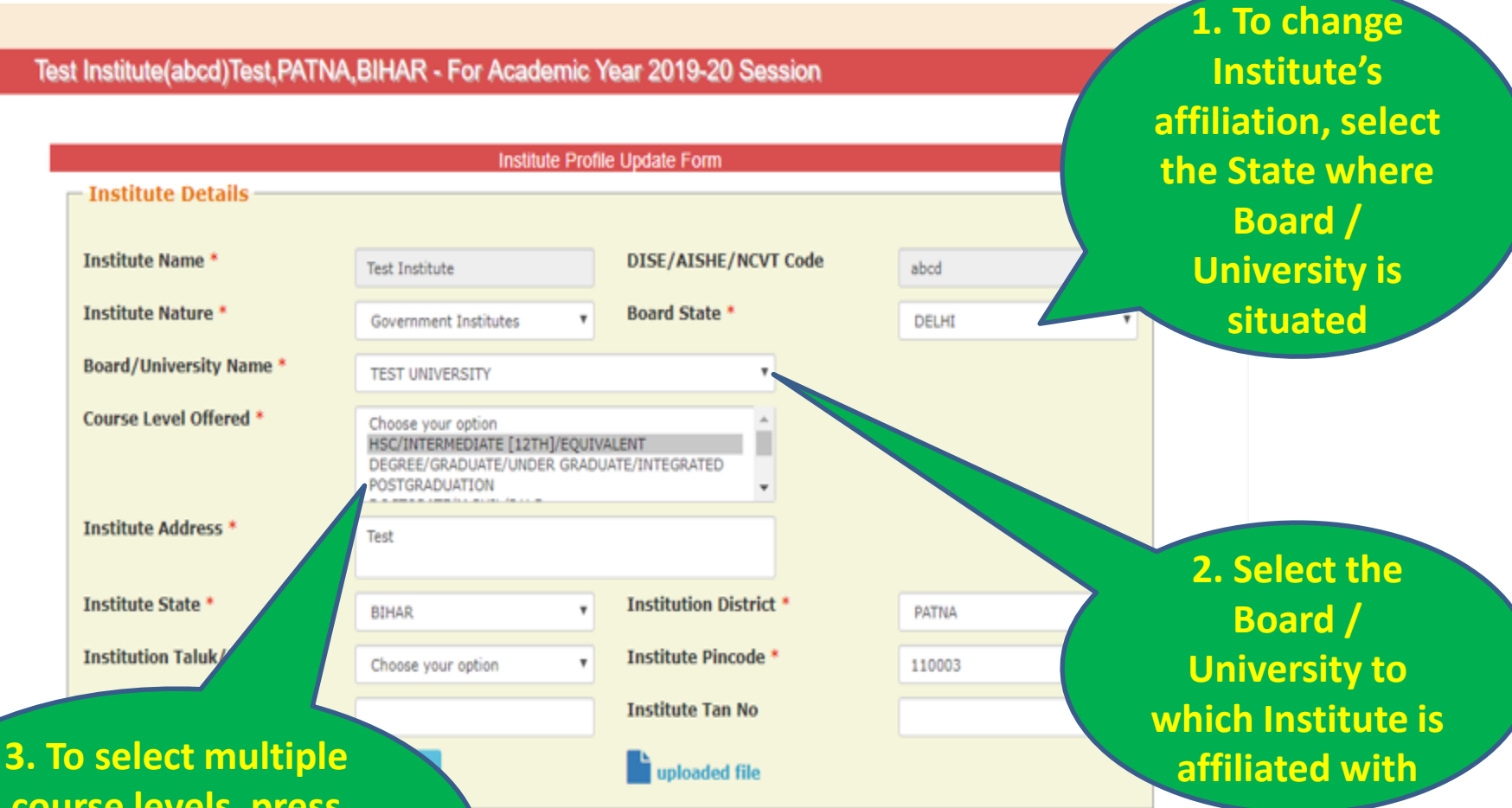

**course levels, press and hold the Ctrl key on the key board and select the course levels**

**On transfer or change of INO, details can be changed from this section. In case of change in INO's mobile number OTP will be sent on new mobile number for authentication.**

User Type: Institute

Administration

Logot

Reports

 $\bullet$ 

 $\bullet$ 

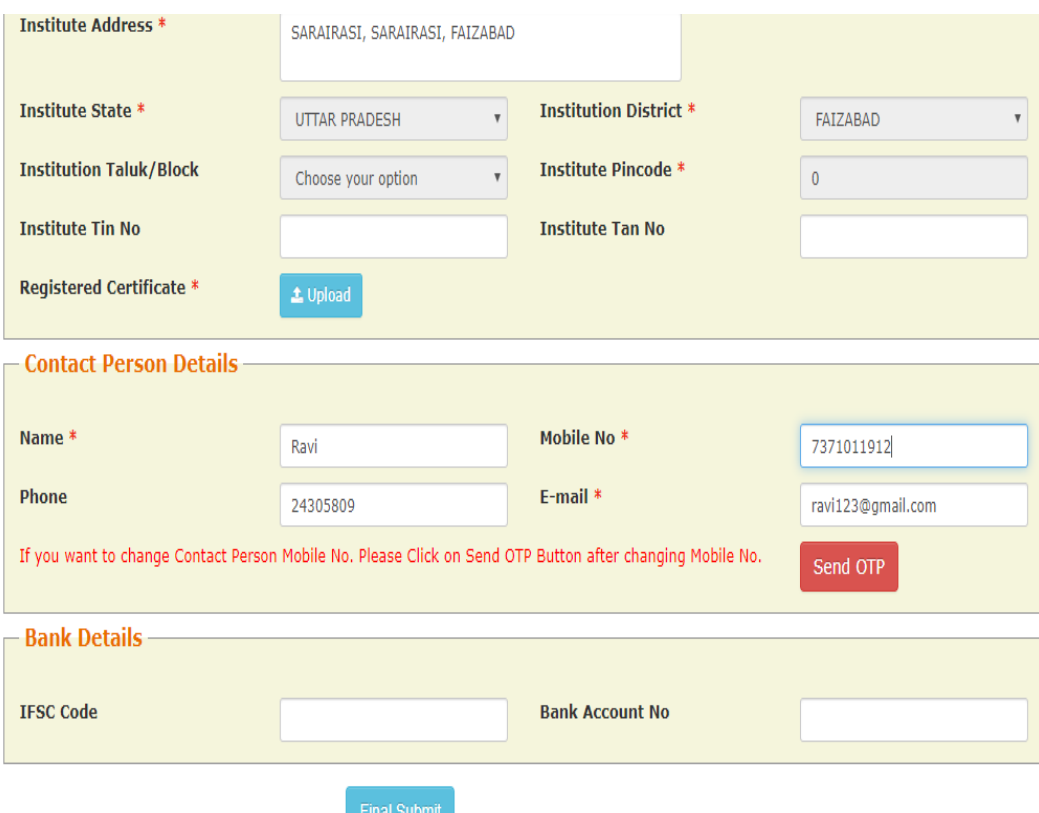

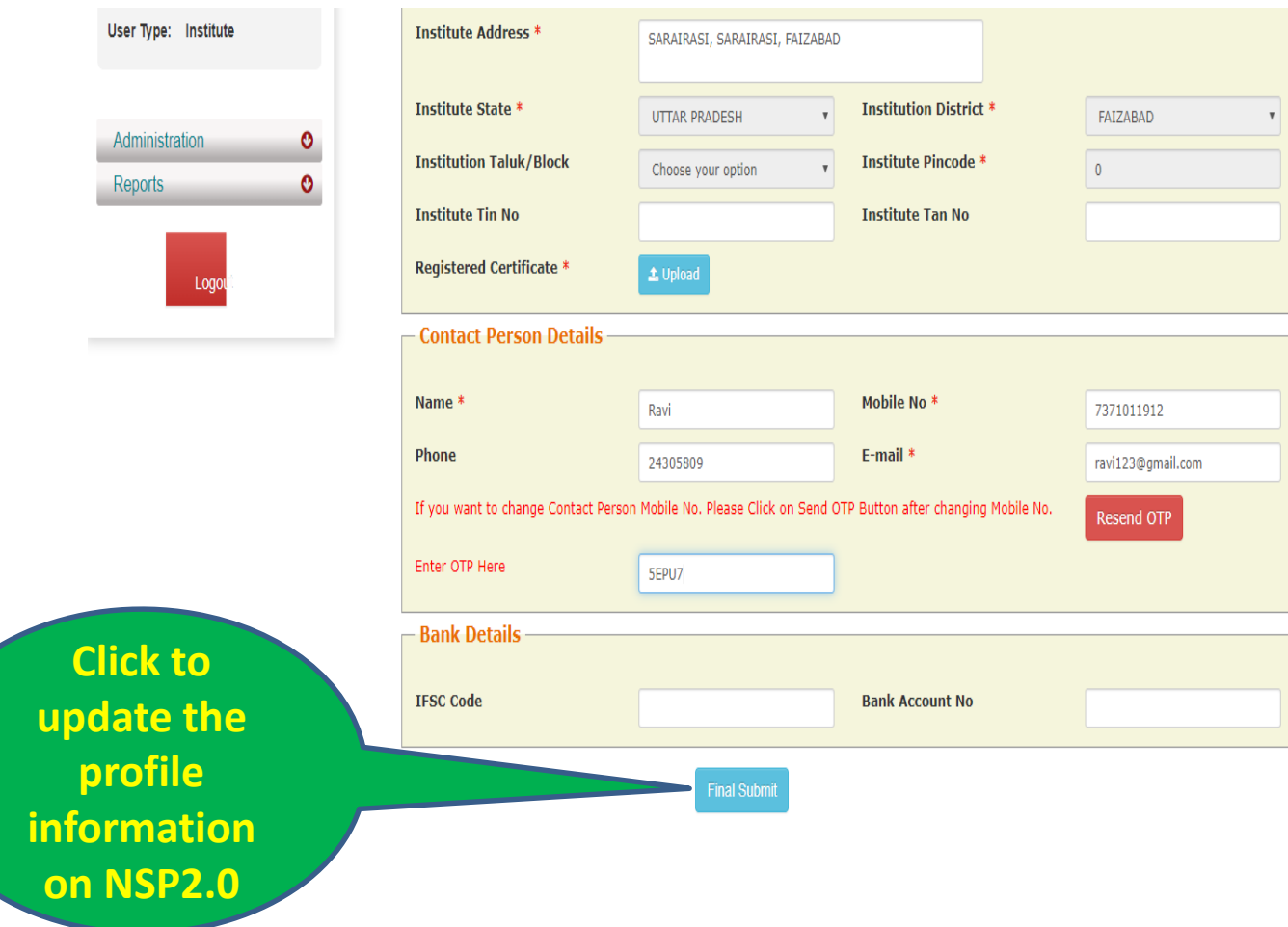

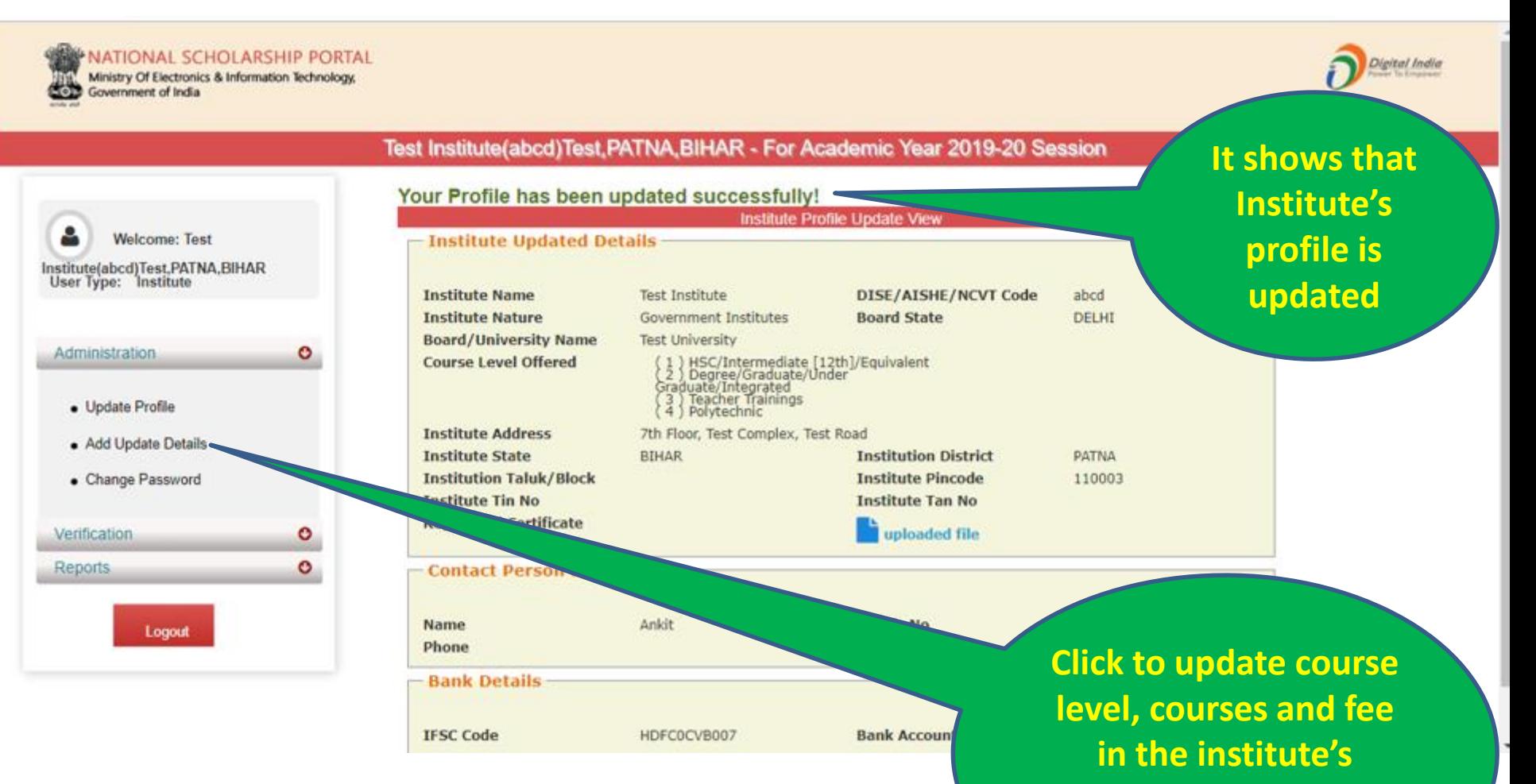

**profile. This option is OTP enabled .** 

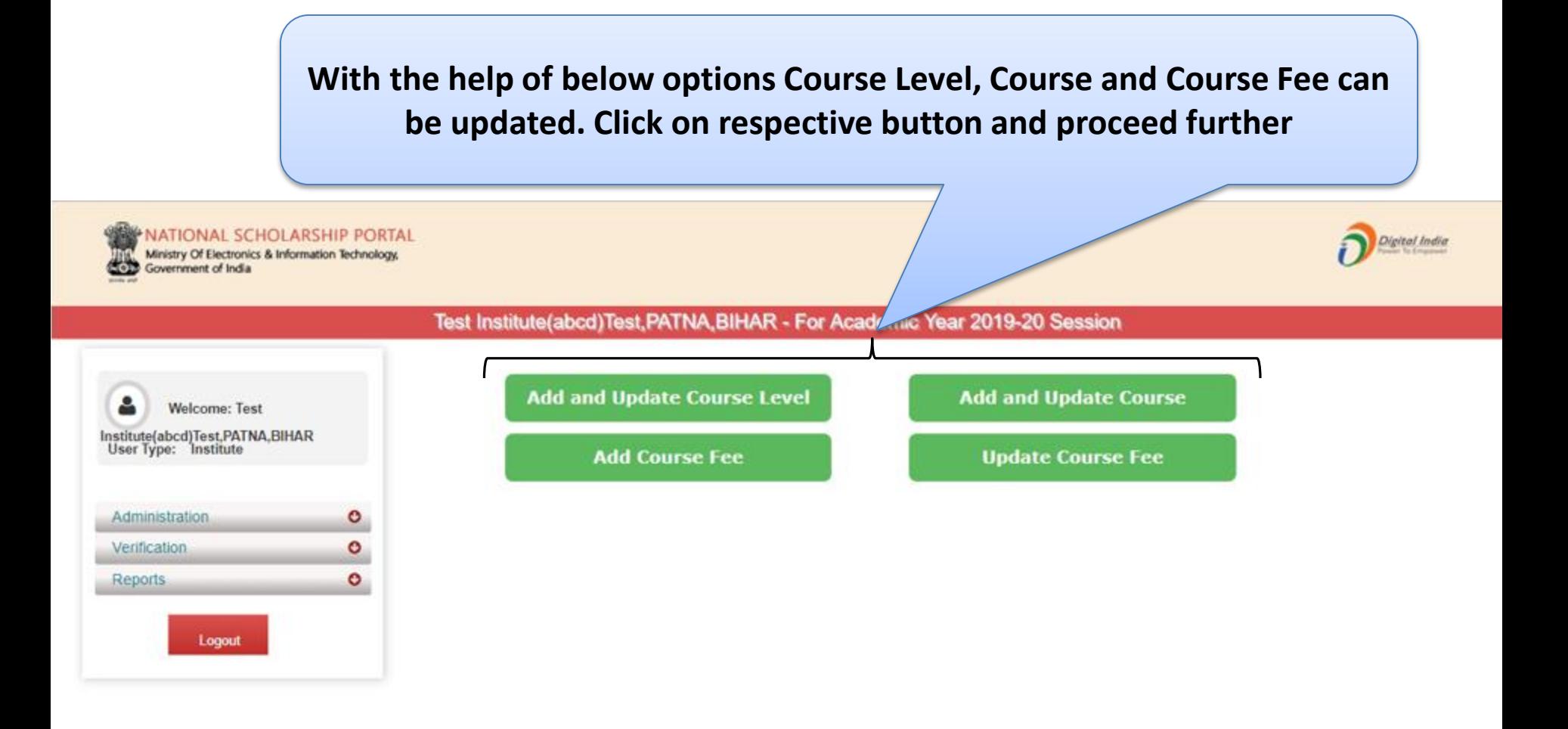